# *SUPERVISOR'S ENDORSEMENT GUIDE*

*For Singapore Cooperation Programme Courses https://www.scp.gov.sg*

*Version 1.0 7 August 2020*

#### *Endorsement Process*

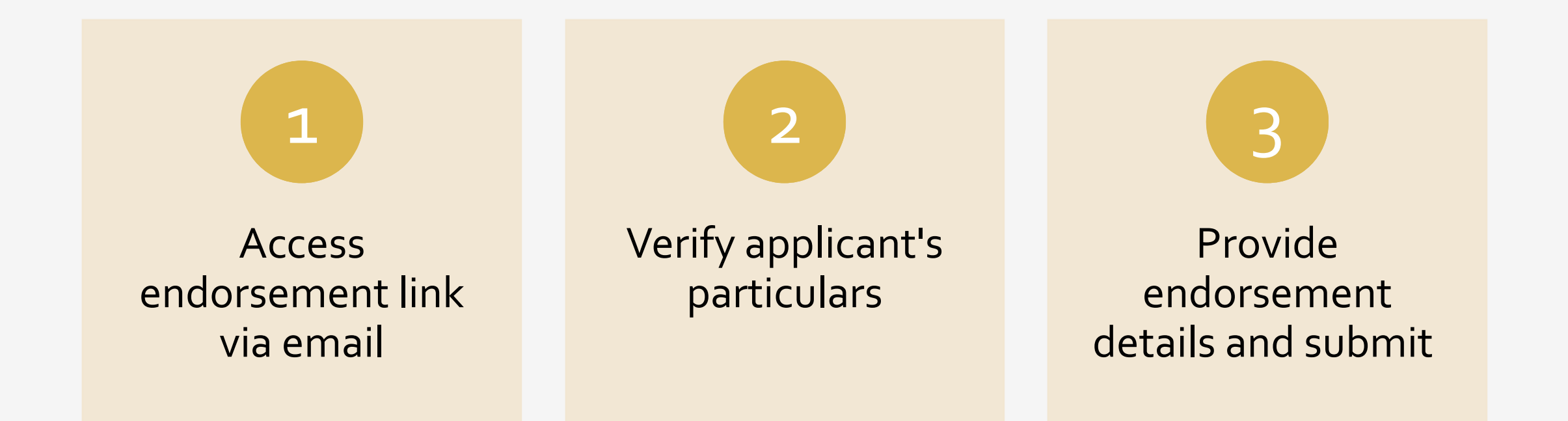

#### Dear Sir/Ma'am

This is to seek your endorsement as the supervisor of Anita Aziz, who has applied for Environmental Conservation  $\mathbf{1}$ and Sustainability (8 September 2020 to 12 September 2020) under the Singapore Cooperation Programme. You can provide your endorsement via the link below:

**Endorse Here** 

Anita Aziz has applied for the abovementioned course through our online system. You are listed as the applicant's 2 supervisor. It would be helpful if you could provide your reasons for nominating the applicant for the course, and describe what skills/ knowledge you would like the applicant to gain from this course. Please do not hesitate to contact startsupport@wizvision.com if you require any technical assistance.

 $\overline{3}$ We look forward to your input. Thank you.

Regards, Singapore Cooperation Programme (SCP) administrator

\*\*\* This is an automatically generated email, please do not reply \*\*\*

#### *Supervisor's Endorsement*

• If an applicant declares you as his/her Supervisor in an application for a SCP course, you will receive an email with a link to endorse the application.

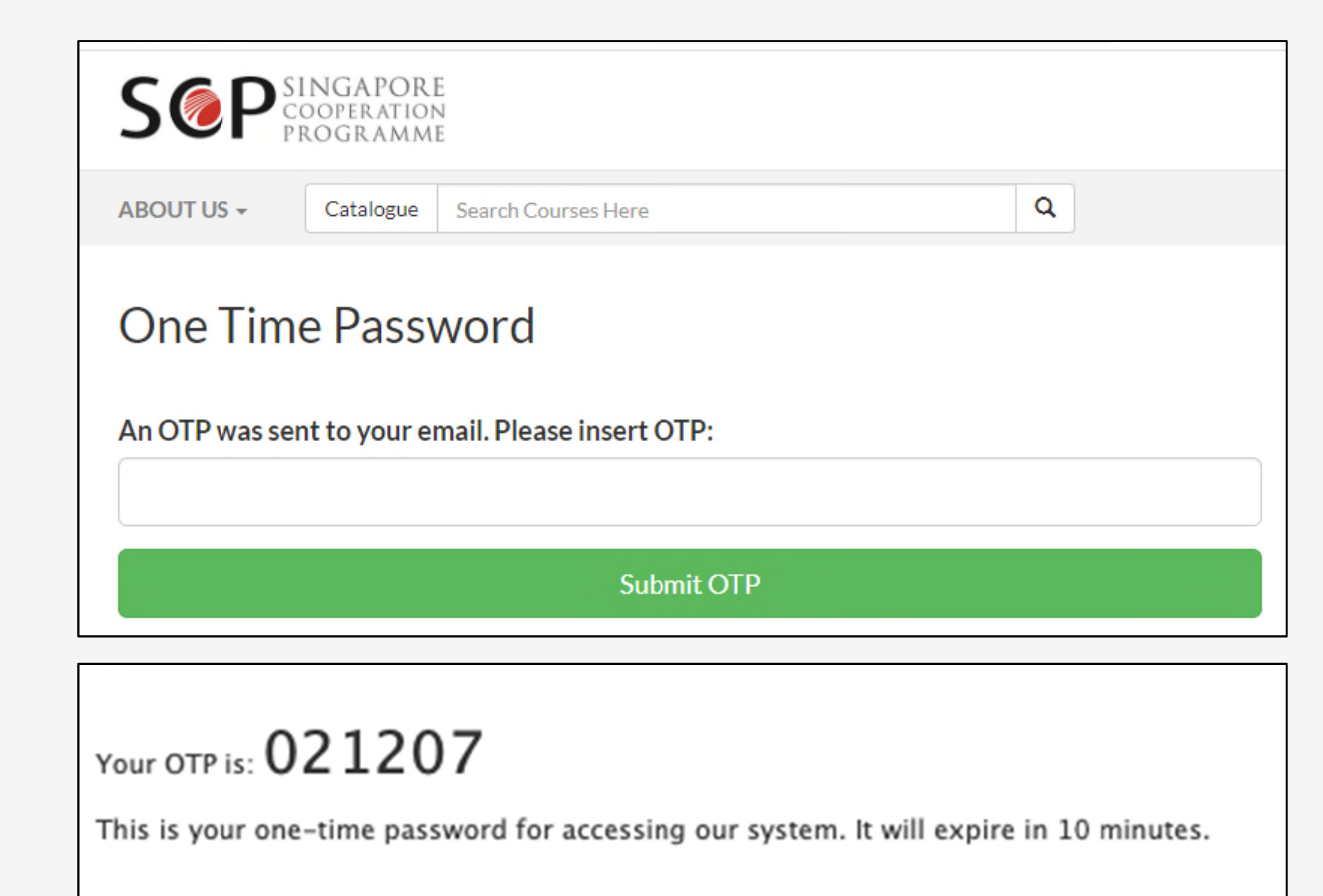

Regards, Singapore Cooperation Programme (SCP) administrator

\*\*\* This is an automatically generated email, please do not reply \*\*\*

#### *Access Email Endorsement Link*

- Upon clicking the link:
	- A new browser tab/window will open, requiring you to enter a **One Time Password (OTP)** for security purposes.
	- The OTP will be sent separately to you via email.
- Key in the OTP and click **Submit OTP**.

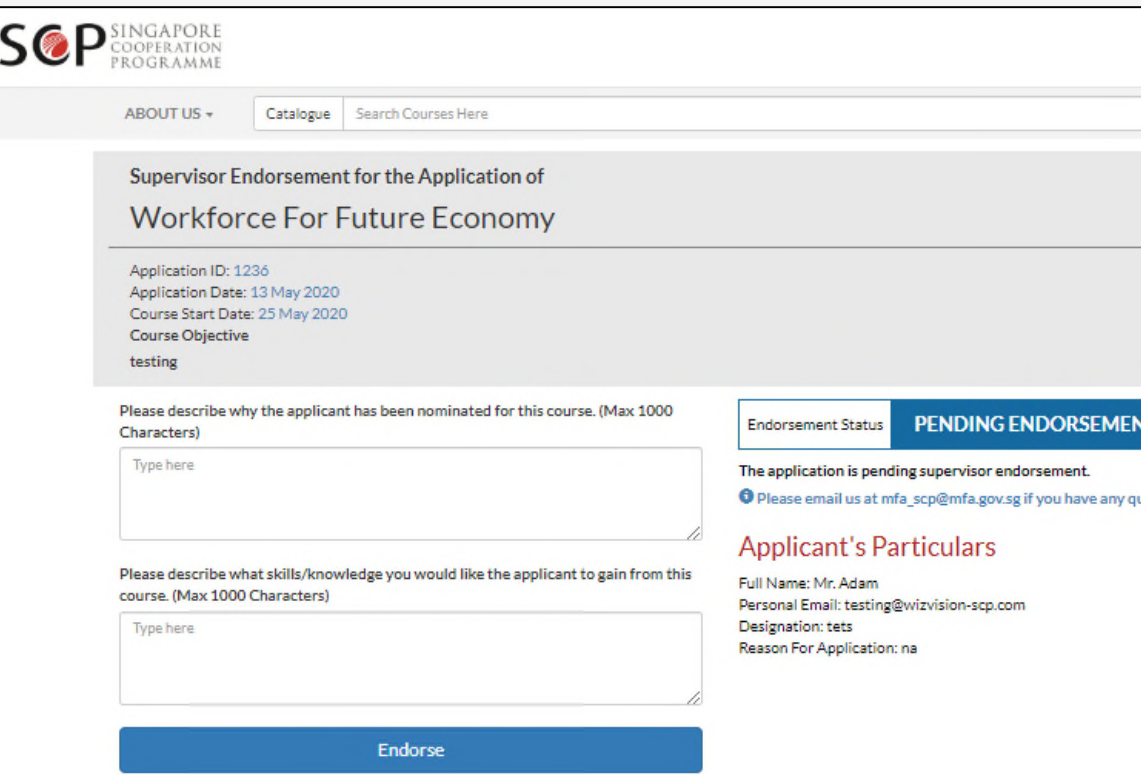

## *Review Application*

 $\overline{a}$ 

- Once you have entered the OTP, you will be brought to an Endorsement Page.
- Endorsement Status appears as "PENDING ENDORSEMENT".
- Please review the course information and applicant's particulars.

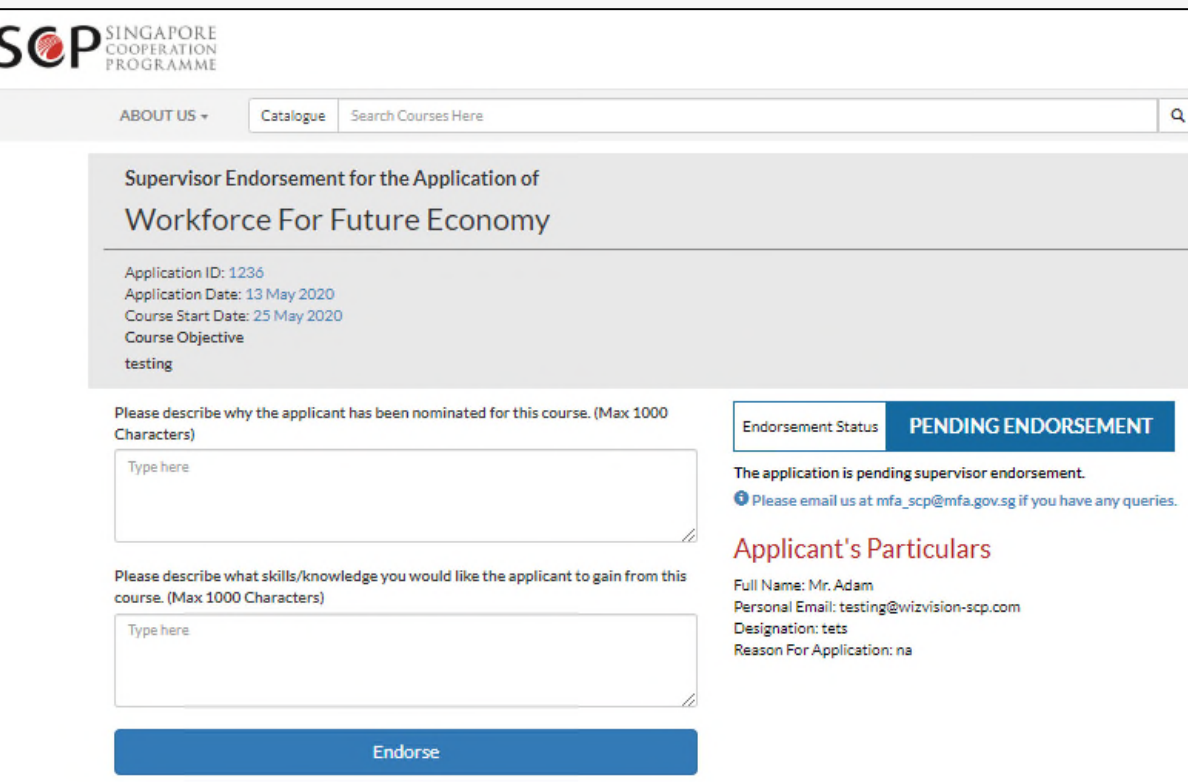

#### *Endorse Application*

- If you wish to endorse the applicant, fill in the description fields for:
	- "Why the Applicant has been nominated"; and
	- "What skills/knowledge you would like the applicant to gain".
- Click on the **Endorse** button.
- The page will refresh and reflect the Endorsement Status as "ENDORSED".

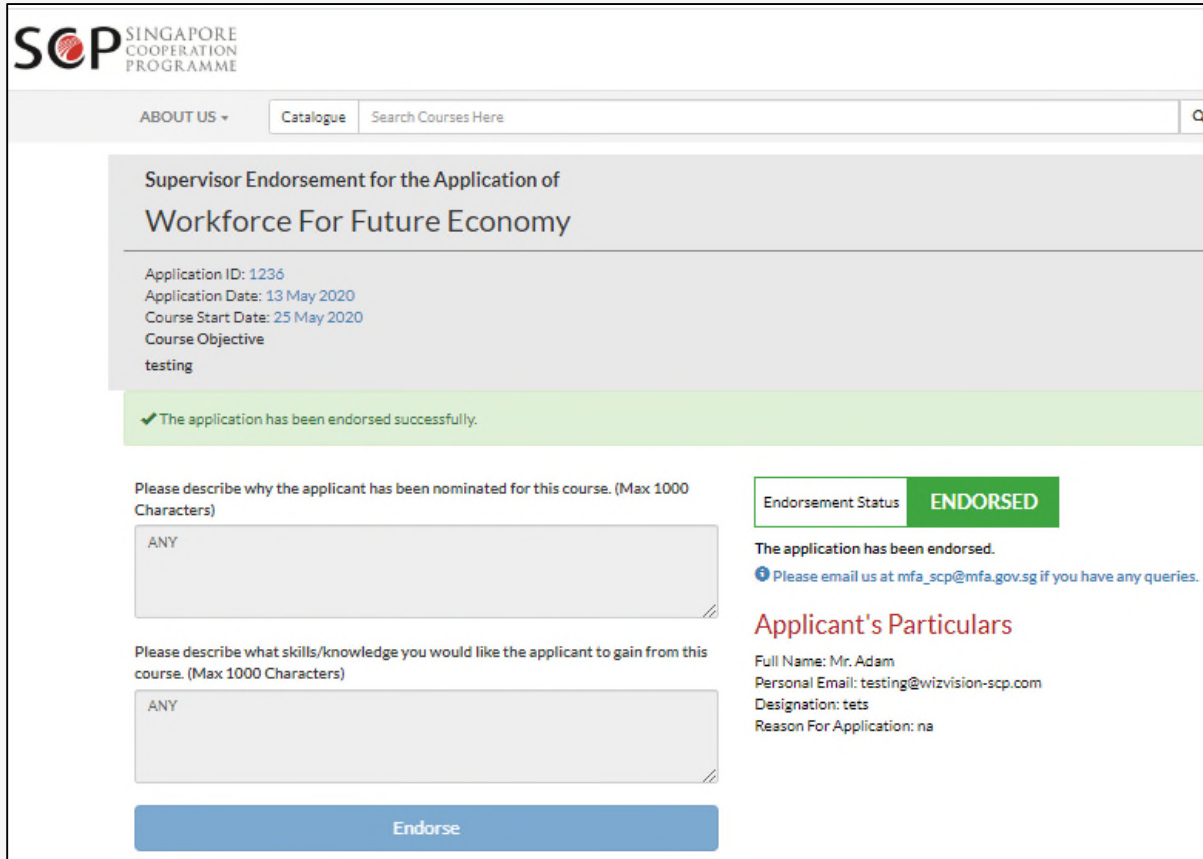

#### *Points to Note*

- Please submit your endorsements **within three (3) days** of receiving the email link.
- Endorsements are final and cannot be changed.
- Please email us at MFA\_SCP@mfa.gov.sg if you have any queries on the endorsement process.

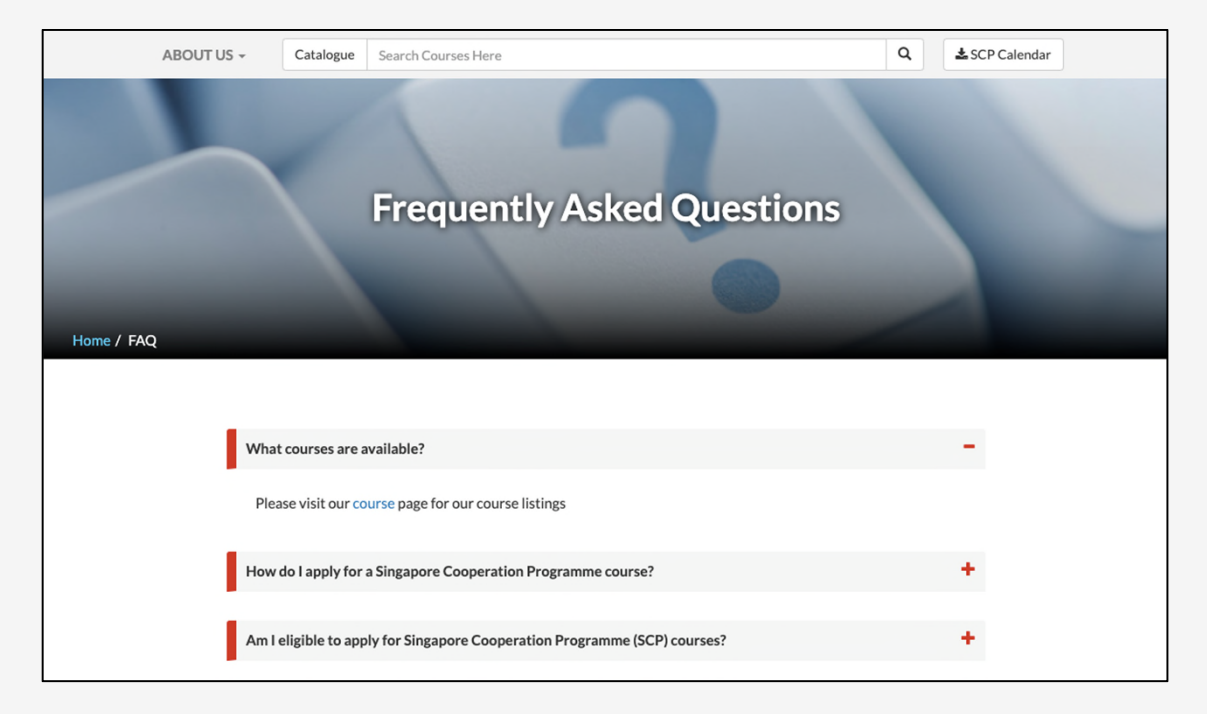

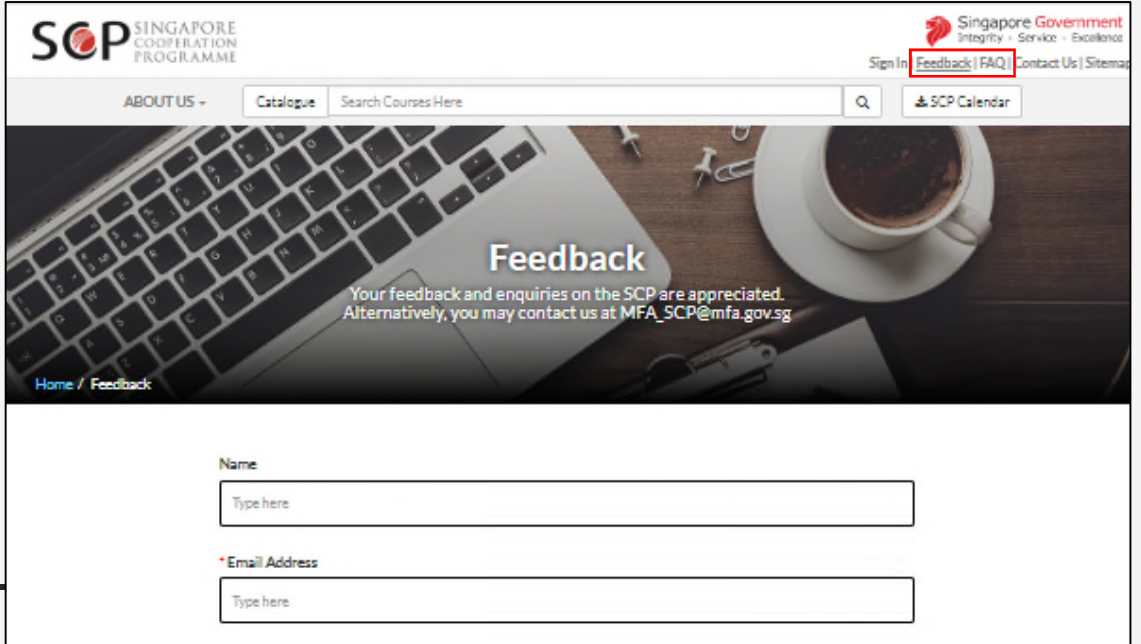

## *FAQ*

- Please visit our FAQ page to find out more about the application process.
- If you have further queries, please contact us via the Feedback page.
- The links to the Feedback/FAQ pages are on the menu on the top right of every page on our website.

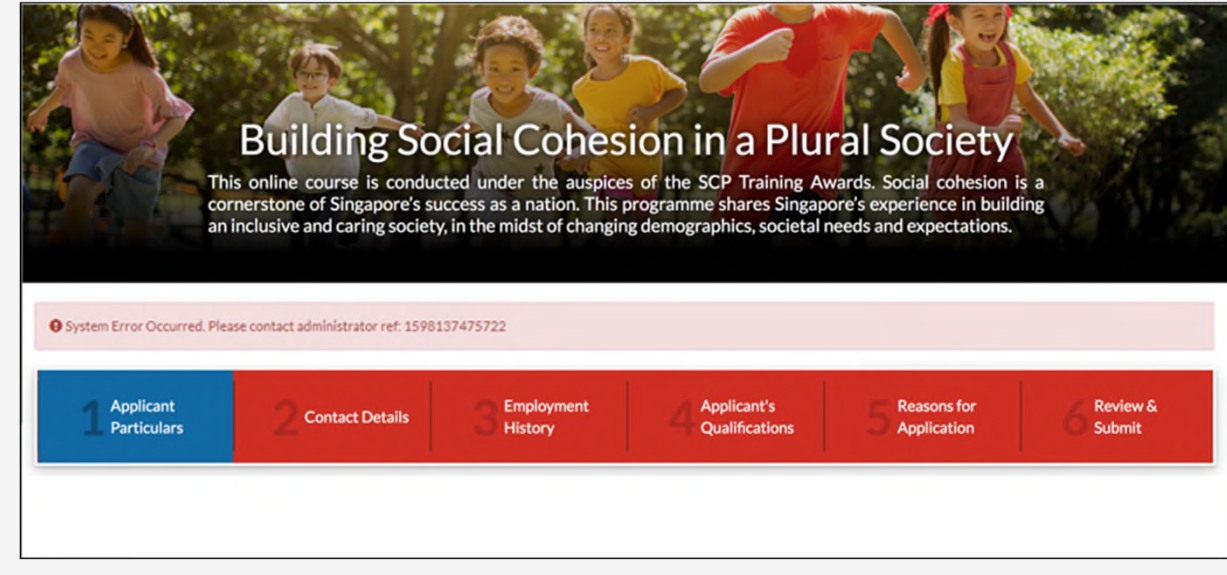

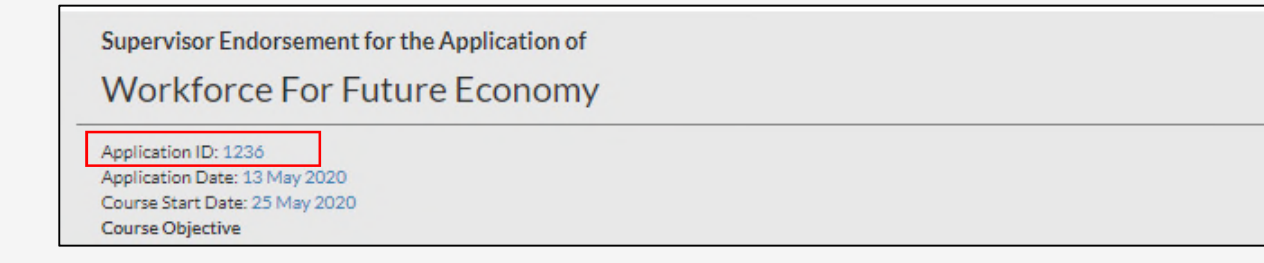

## *Technical Support*

- If you encounter a system error or technical issue, please email the following to MFA\_SCP@mfa.gov.sg:
	- **[START Technical Issue]** as a prefix in the email subject title;
	- **screenshot of the error** (please try to capture the full page and error message);
	- **steps taken that led to the error**;
	- **Application ID** (found near the top of the page); and
	- the **Course Name**.

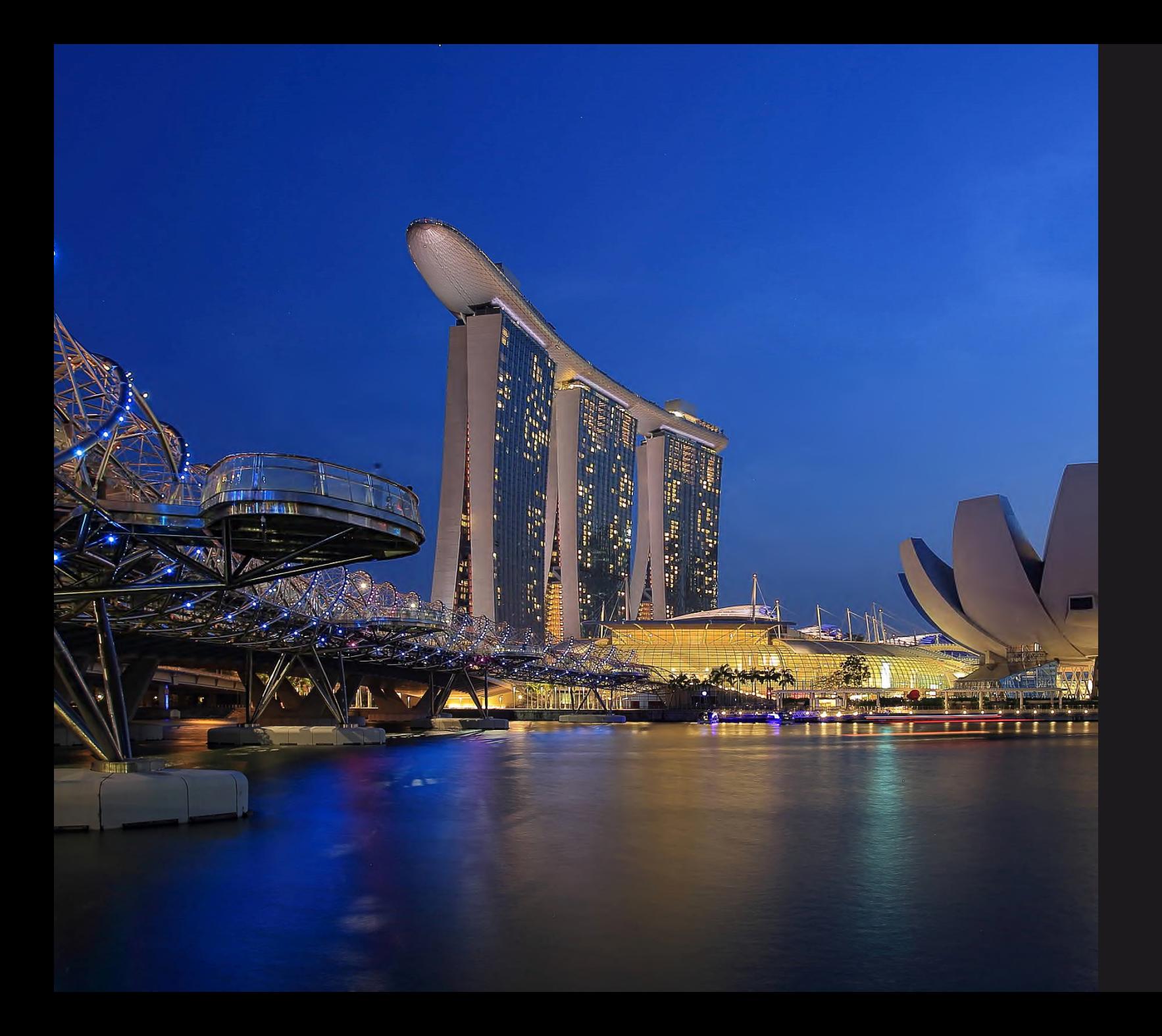

#### *SINGAPORE COOPERATION PROGRAMME*

**Technical Cooperation Directorate** Ministry of Foreign Affairs Tanglin Singapore 248163 Tel: (65) 6379 8000 Email: mfa\_scp@mfa.gov.sg